# **Manual**

### **till**

# **Cantor 2000**

### **Madison – Medri**

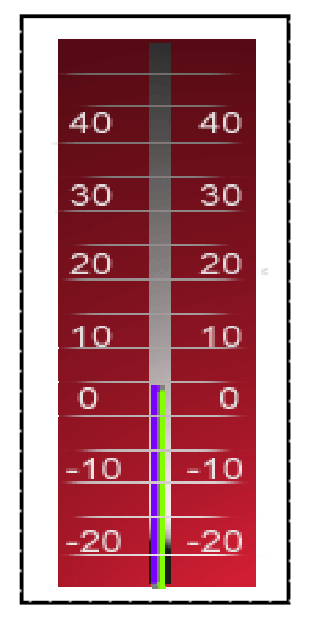

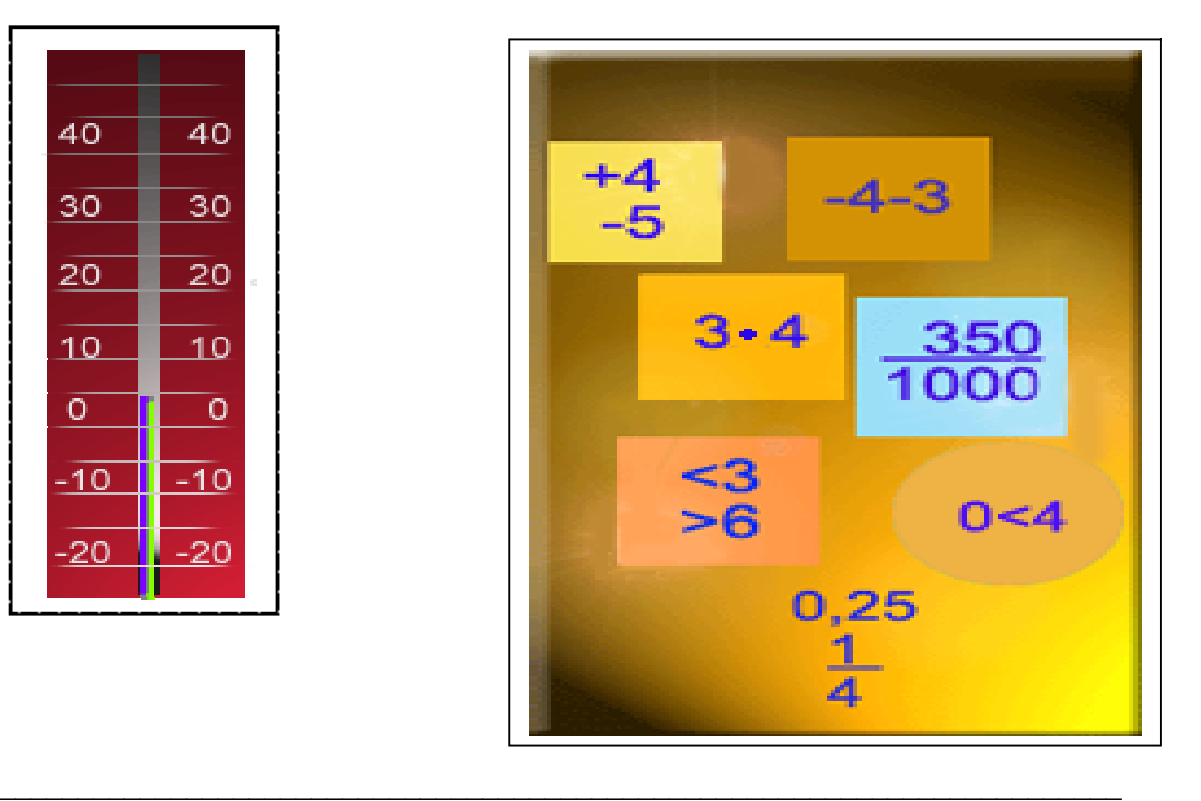

## **Innehållsförteckning**

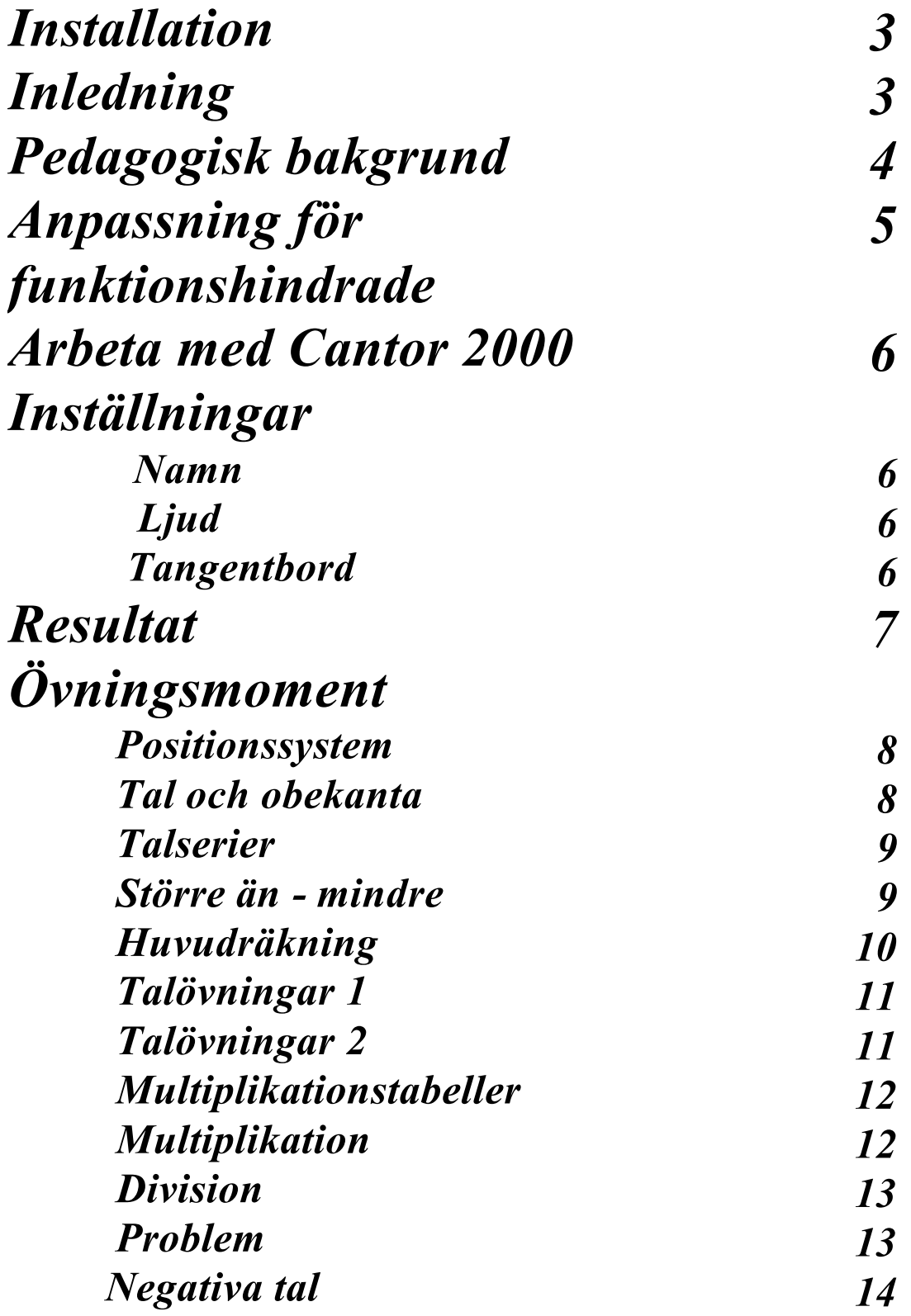

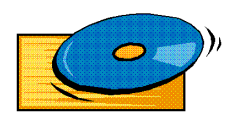

### **Installation Windows 98/NT/2000/XP**

Placera CD:n i CD-läsaren.

Då framträder efter några sekunder en installationsmeny. Tryck på knappen Cantor 2000. Följ instruktionerna. Det password som begärs finns angivet på CD-asken som medföljer leveransen.

Lycka till !

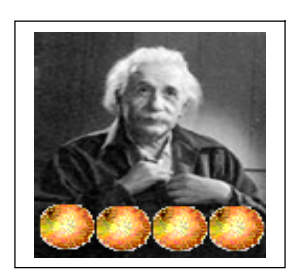

### Inledning

Cantor2000 är ett program för träning av matematikens grunder. Programmet är avsett som hjälp till de elever som har svårt att tillgodogöra sig grundskolans matematikundervisning. De flesta övningarna tar sikte på att träna moment som vållar problem för dem som har specifika matematiksvårigheter. Det bör användas under ledning av lärare, förälder eller annan vuxen. Miniräknare bör helst ej användas förrän i avsnitt Problem.

### **Pedagogisk bakgrund**

Flera delövningar har valts för att uppmärksamma elever **med specifika matematiksvÄrigheter.** Kännetecken på specifika matematiksvårigheter:

- **spatiala problem hos eleven, som t ex tappar raden/skriver av fel**
- **brister i långtidsminnet, som gör det svårt att lära in multiplikationstabeller eller formler**
- **svÄrighet med avkodning av nyckelord och smÄord som "inte", "och", m fl**
- **•** bristfälligt korttidsminne, som vållar svårigheter att komma ihåg minnessiffra eller skriva i rätt ordning
- **•** benägenhet att kasta om bokstäver eller siffror. **Exempel:** 18  $\rightarrow$  81, 26  $\rightarrow$  62
- **•** visuella problem, som leder till förväxlingar, **t ex mellan + - eller x samt > < - eller 6 och 9** 
	- **- eller 3 och 5**
- **•** bristfällig begreppsbildning, som medför att sådana enkla **begrepp som subtraktion, addition, summa, kvot, differens, multiplikation och division kan vara svÄra**  att lära in och förstå.

### **Anpassning fÅr funktionshindrade**

Programmet har anpassats på följande sätt:

A) Samtliga övningar kan styras alternativt med:

- enbart musfunktionen (använder numeriskt tangentbord på skärmen samt alfa-tangentbord på skärmen. Tangentborden laddas via menyn Inställningar som finns på startskärmen i Cantor 2000).
- **enbart tangentbordet.**

Varie delövning kan köras med två tangenter (tabtangent och entertangent, numeriskt tangentbord på skärmen samt alfa-tangentbord på skärmen. Laddning av tangentborden, se ovan.) Hopp i flikar inom resp delövning kan dock ej genomföras med två tangenter. Vid inloggning till programmet krävs också mer än två tangenter.

**B)** Windows –98 har en förstoringsfunktion som kan användas i samtliga menyer för att förstora godtycklig del av skärmen med en faktor 1:9.

**Mer information om stödfunktionerna i Windows finner man om man laddar Windows HjÇlp frÄn den meny som visas om man klickar pÄ Start i nedre vÇnstra hÅrnet av**  Windows startskärm. Skriver man sökordet **Hjälpmedel** visas en lista på programmets alla hiälpmedel för funktionshindrade. Observera att det kan vara stora skillnader mellan **olika versioner av Windows!**

**C)** Inbyggt ljudstöd för:

- **startsidan till Cantor 2000**
- hjälptexten i övningen för "Positionssystemet"
- **texterna i Åvningen "Problem"**

**Éven ljudstÅdet aktiveras med hjÄlp av menyn InstÇllningar som finns pÄ startskÇrmen i Cantor 2000.**

**D) Programmet har anpassats till alla stödfunktioner som ingår i Zoomtext, ett** förstoringsprogram för Windows med talstöd. Zoomtext möjliggör förstoringsgrad, markörfölje, olika typer av förstoringsfönster. Med Zoomtext kan tal ändras antingen med **menyval, kortkommandon eller med verktygsknappar.**

E) Samtliga använda typsnitt i menyerna är valda för att underlätta läsning för **synskadade.**

F) Delövningarna i Cantor 2000 har valts för att hjälpa också elever med specifika **matematiksvÄrigheter.** 

Produktionsstöd har erhållits från SIH, Statens Institut för **HandikappfrÄgor i skolan Konsult vid utformning av anpassningar i Cantor 2000: Stig Andersson, SIH Läromedel** 

**Arbeta med Cantor2000** 

För att ladda ett avsnitt av programmet klickar du på någon av de tolv rubriker som visas på den första skärmen. När avsnittet har laddats, väljer du vilket delmoment du vill arbeta med genom att klicka på någon av flikarna överst på skärmen.

Till vänster längst upp på den skärmbild som visas först finns flikar för "INSTÄLLNINGAR", "RESULTAT" och "HJÄLP".

**INSTÄLLNINGAR RESULTAT HJÄLP** 

### **INSTÄLLNINGAR**

 $\bullet$  NAMN

När en elev använder programmet för första gången, bör elevens namn skrivas in. På så sätt kan man spara olika elevers inställningar av ljud och tangentbord och resultatstatistiken kan skrivas ut med namn.

 $\bullet$  LJUD

Här talar du om huruvida det skall vara:

- --- ljud på startsidan
- --- ljud för hjälptexten i avsnittet "positionssystemet"
- --- ljud för texten i avsnittet "problem"

### • TANGENTRORD

Här talar du om huruvida det skall vara:

- --- numeriskt tangentbord på skärmen
- --- alfabetiskt tangentbord på skärmen

### **INSTÖLLNINGAR RESULTAT HJÖLP**

### **RESULTAT**

När du lämnar ett avsnitt i programmet, visas antal rätt och fel, liksom den tid du använt, i en liten resultatruta. Resultatet av övningen förs över till den **samlingsstatistik, som du fÄr se om du vÇljer rubriken Resultat pÄ den**  inledande skärmbilden. Om du gör fler övningar under samma session, **ÅverfÅrs alla delresultat till samlingsstatistiken. Den skrivs ut, om du aktiverar knappen Utskrift. När programmet laddas, bör du alltid börja med att aktivera elevens namn i menyn InstÇllningar. DÄ kan resultattabellen skrivas ut med namnet angivet.**

\_\_\_\_\_\_\_\_\_\_\_\_\_\_\_\_\_\_\_\_\_\_\_\_\_\_\_\_\_\_\_\_\_\_\_\_\_\_\_\_\_\_\_\_\_\_\_\_\_\_\_\_\_\_\_\_\_\_\_\_\_\_\_\_

**INSTÖLLNINGAR RESULTAT HJÖLP**

### **HJÖLP**

Väljer man rubriken **Hjälp** längst upp på skärmen, kommer man till hjälpfunktionen. Man kan söka information på två olika sätt, genom

> **rubriken InnehÄll. DÄ visas en innehÄllsfÅrteckning med namn pÄ**  de olika avsnitten i hjälpfunktionen.

**rubriken Index, som visar en lista pÄ uppslagsord.**

# Övningsmoment

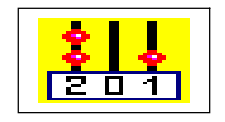

#### **Positionssystem**

Det här avsnittet syftar till att skapa förståelse för hur vårt talsystem är uppbyggt. I det inledande avsnittet, Träning, matar du ned kulor genom att klicka med musen på någon av de fyra nedåtriktade pilarna. OBS! Låt kulan landa innan nästa matas ned! Samtidigt visar ett räkneverk vilket tal du har skapat. Du tar bort kulor genom att klicka på någon uppåtriktad pil.

I avsnittet Skriv tal visas ett tal. Uppgiften är att mata ned motsvarande antal kulor. När du är riktigt skicklig på att hantera den här kulramen, kan du försöka att skriva talen med användande av så få klick med musen som möjligt. Du behöver inte göra 15 klick för att skriva talet 78 - det räcker med fem.

I Addition < 40 visas två tal. Båda är mindre än 40. Uppgiften är att skriva summan med kulor. Om exemplet är  $17 + 5$ , gör du lämpligen så att du först matar in 17, sedan fem kulor till. Är du skicklig i addition, kan du addera i huvudet och skriva summan direkt - men då behöver du knappast ens göra övningen. Avsnitten + 100 och < 999 är samma övning, men med större tal.

I de följande avsnitten, Subtraktion < 99 och < 999 är uppgiften givetvis att skriva differensen med kulor.

#### Tal och obekanta

I det här avsnittet finns två olika slag av övningar. I övning Jämnt – udda visas ett tal < 20. Talet åskådliggörs med en stapel, bestående av små kvadrater. Uppgiften är att avgöra om talet är jämnt eller udda. Du svarar genom att klicka på rätt alternativ. Är svaret rätt, visas ordet "rätt" i grön text. Är svaret

fel, visas ordet "fel" i röd text. Programmet går genast vidare till nästa uppgift.

De två följande övningarna består i att fylla i det tal som fattas i en addition. Den ena av dessa båda övningar omfattar tal vars summa blir 10, den andra tal vars summa blir 20. När du svarat rätt, går programmet genast vidare till nästa uppgift. Svarar du fel, får du vtterligare två chanser att svara, innan programmet går vidare.

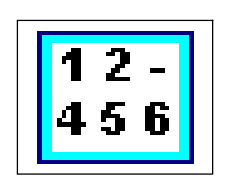

### **Talserier**

I det här avsnittet visas sju talföljder. De första är mycket lätta, men svårighetsgraden ökar successivt. Uppgiften är att fylla i det tal som fattas. Denna övning tränar förmågan att se matematiska samband.

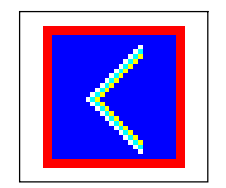

Större än - mindre än

Här börjar du arbeta med symbolerna > och <. Den första övningen omfattar tal < 20. medan den andra innehåller tal < 100. I den första övningen illustreras talen med staplar av små kvadrater för att åskådliggöra storleken. Uppgiften är givetvis att klicka på rätt symbol, när två olika tal visas. Gör du rätt, visas texten rätt i grönt. Gör du fel, visas texten fel i rött. I båda fallen fortsätter programmet till nästa uppgift.

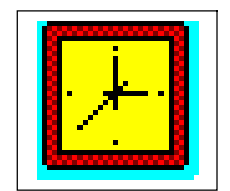

### Huvudräkning på tid

Denna del av programmet har till syfte att automatisera addition och subtraktion av relativt små tal. Du skall inte behöva ta fingrarna till hjälp för att räkna ut vad  $12 + 5$  blir! Du skall inte ens behöva fundera över det, utan rätt svar ska komma helt automatiskt.

När den första skärmen i Huvudräkning visas, väljer du om du vill arbeta med addition eller subtraktion genom att klicka på respektive ord. Väljer du addition, visas två tal, vars summa är mindre än 20. Dem skall du addera i huvudet och skriva summan i det vita fältet. Därpå trycker du på Enter eller använder OK-knappen. Är svaret fel, blir det rött. Oberoende av om svaret är rätt eller fel går programmet vidare till nästa exempel. Svarstiden mäts och redovisas som medelvärde i resultattabellen. Ett omdöme ges enligt följande skala

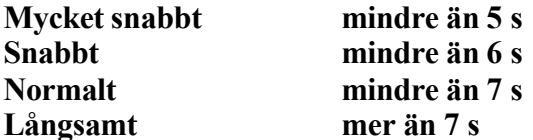

I den här delen av programmet visar resultatrutan alltså både antal rätt och fel och den genomsnittliga svarstiden. Dessa data förs även över till samlingsstatistiken. Du kan utgå ifrån att den som klarar att avkoda exemplet, skriva rätt svar och trycka på Enter-tangenten inom loppet av 5 sekunder har helt automatiserat addition av små tal.

Avsnittet Subtraktion är uppbyggt på samma sätt, men här handlar det givetvis om att subtrahera två tal, som vardera är mindre än eller lika med 20, samt skriva differensen i det vita fältet.

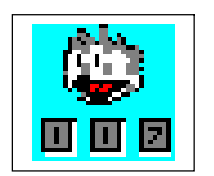

### **Talövningar 1**

För den här delen av programmet rekommenderas användning av hörlurar eller externa högtalare. Även om datorn har inbyggd högtalare, brukar **ljudkvaliteten vara mindre god.**

**Avsnittet TalÅvningar 1 bestÄr av tvÄ delar. Den fÅrsta omfattar talen frÄn 1 till 99, den andra talen frÄn 100 till 999. Du klickar med musen pÄ det talomrÄde du vill arbeta med. DÄ lÇser programmet upp ett tal, som du skall**  skriva med siffror i det vita fältet. Rutorna med frågetecken anger hur **mÄnga siffror det Çr frÄga om. NÇr du skrivit talet, trycker du pÄ Enter. Ör**  svaret rätt, går programmet vidare till nästa exempel. Om det först upplästa talet var 19, blir nästa 91, dvs siffrorna byter plats. Detta ingår i träningen att inte kasta om siffror. Har du svarat fel, blir svaret rött och det rätta **svaret visas**.

Syftet med dessa övningar är att träna förmågan att uppfatta tal som läses upp och att korrekt återge det upplästa. Detta kan i bästa fall leda till att du tränar bort benägenheten att kasta om siffror.

\_\_\_\_\_\_\_\_\_\_\_\_\_\_\_\_\_\_\_\_\_\_\_\_\_\_\_\_\_\_\_\_\_\_\_\_\_\_\_\_\_\_\_\_\_\_\_\_\_\_\_\_\_\_\_\_\_\_\_\_\_\_\_\_

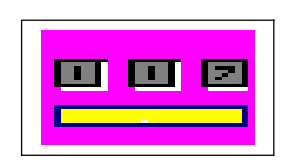

### **Talövningar 2**

Även för det här avsnittet rekommenderas användning av hörlurar eller **externa högtalare. I likhet med Talövningar 1 syftar dessa övningar till att** träna förmågan att uppfatta tal som läses upp och att korrekt återge det upplästa.. Här handlar det dock om att återge tal med bokstäver. Den som inte kan göra detta korrekt, kan inte heller skriva en check eller en **postanvisning.**

**Du kan vÇlja mellan talomrÄdena 1 - 10, 11 - 40, 41 - 99, 100 - 500, 501 - 1000 och 1001 - 5000 genom att klicka pÄ respektive flik. NÇr du har valt**  delavsnitt, läses ett tal upp. Det ska du skriva med bokstäver i det vita fältet. **Skriv med små bokstäver och gör inga mellanslag! När du gjort det, trycker du pÄ Enter. Ör svaret rÇtt, gÄr programmet vidare till nÇsta exempel. Ör**  det fel, blir svaret rött och det rätta svaret visas.

\_\_\_\_\_\_\_\_\_\_\_\_\_\_\_\_\_\_\_\_\_\_\_\_\_\_\_\_\_\_\_\_\_\_\_\_\_\_\_\_\_\_\_\_\_\_\_\_\_\_\_\_\_\_\_\_\_\_\_\_\_\_\_

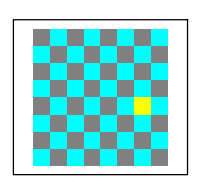

### **Multiplikationstabeller**

Avsnittet Multiplikationstabeller innehåller, som namnet anger, övningar på multiplikationstabellen. Det består av följande delavsnitt:

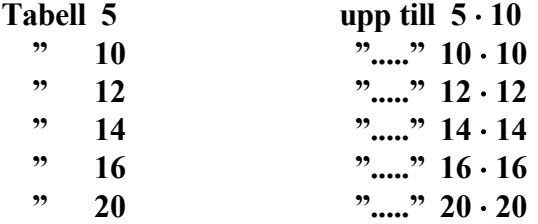

När du har valt en tabell, laddas den. Någonstans i den syns ett vitt kryss mot **blÄ bakgrund. DÇr ska du skriva in det tal som fattas. Ör svaret fel visas texten FEL, och det gÄr inte att komma vidare i programmet.**

\_\_\_\_\_\_\_\_\_\_\_\_\_\_\_\_\_\_\_\_\_\_\_\_\_\_\_\_\_\_\_\_\_\_\_\_\_\_\_\_\_\_\_\_\_\_\_\_\_\_\_\_\_\_\_\_\_\_\_\_\_\_\_\_\_

### **Multiplikation**

**Avsnittet Exempel inleds med en pÄminnelse om att multiplikation Çr upprepad addition.**  Vidare visas hur multiplikation ställs upp och räknas ut. Med Nästa-knappen kan man mata fram ytterligare exempel. Meningen är att man själv ska försöka räkna ut exemplet. Därpå kan man kontrollera att man gjort rätt med hjälp av knappen **Beräkning**. När den aktiveras, visas hur talet räknas ut.

**I de fÅljande avsnitten, Üvningar<10, Üvningar<25, Üvningar<50, Üvningar<100,**  ska du skriva svar i den vita rektangeln. Om svaret är rätt, applåderar programmet och går automatiskt vidare till nästa exempel. Är det fel, hörs ett knarrande ljud och **programmet visar hur talet räknas ut. För att gå vidare till nästa övningsexempel anvÇnder man NÇsta-knappen.**

### **Division**

I avsnittet Division används den uppställning som är vanligast i de svenska skolorna, nämligen "liggande stolen". Avsnittet inleds med fliken Exempel, där man först visar termerna täljare, nämnare och kvot. För att ta fram ett exempel aktiverar man knappen Nästa. Med hjälp av knappen Beräkning kan du se hur exemplet ställs upp och räknas **ut.**

**De följande flikarna, Övningar**  $1 - 5$ **, innehåller övningsexempel med stigande svÄrighetsgrad. I Üvningar 1 – 4 ska ett svar skrivas i den vita rektangeln. DÇrefter använder du Enter eller knappen OK** på det numeriska tangentbordet för att mata in svaret. Är svaret rätt, applåderar programmet och går automatiskt vidare till nästa exempel. Är det fel, hörs ett knarrande ljud och programmet visar hur övningsexemplet **ska berÇknas. Du gÄr vidare genom att aktivera NÇsta-knappen. Üvningar 5 skiljer sig**  från de föregående övningarna genom att divisionen inte går jämnt upp. Som svar ska anges både kvot och rest. En konsekvens av detta är att du inte kan använda det numeriska tangentbordet och att tvåtangentsstyrning är inte möjlig. När du har skrivit in **svar, aktiverar du Klar-knappen. I Åvrigt fÅrfar du som i Üvningar 1 –4.**

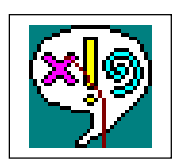

### **Problem**

Här finns två delavsnitt. I det första, Lätta problem, ska ett antal enkla **problem** lösas. Antalet problem varieras i det oändliga. Endast addition och  $\overline{\textbf{s}}$ ubtraktion förekommer. Eftersom det ändå kan bli fråga om relativt stora tal, bör användning av miniräknare kunna godtas.

**\_\_\_\_\_\_\_\_\_\_\_\_\_\_\_\_\_\_\_\_\_\_\_\_\_\_\_\_\_\_\_\_\_\_\_\_\_\_\_\_\_\_\_\_\_\_\_\_\_\_\_\_\_\_\_\_\_**

### **MinirÇknaren**

Till höger om Info-knappen, som leder till hjälpfunktionen, finns den ikon, som leder till miniräknaren i Windows. Klickar du på ikonen, laddas räknaren och är klar för användning. Du kan flytta den, om den skulle **skymma texten. DÄ sÇtter du markÅren pÄ den blÄ rubrikraden Åverst i**  räknaren, trycker ned vänster musknapp och drar räknaren dit du vill ha den. Du kan mata in siffror och symboler i räknaren med tangentbordet, eller genom att klicka på dem med musen. När du har använt miniräknaren för att lösa en uppgift, skrivit svaret och tryckt ned Enter-tangenten, försvinner emellertid miniräknaren. Den är fortfarande aktiv, men gömd bakom skärmen med problem. För att kalla tillbaka den, trycker du på Alt **och tabulatortangenten (den med tvÄ pilar som pekar Ät olika hÄll). FÅr att**  stänga räknaren klickar du på den lilla symbolen med kryss längst till höger **pÄ rubrikraden.**

\_\_\_\_\_\_\_\_\_\_\_\_\_\_\_\_\_\_\_\_\_\_\_\_\_\_\_\_\_\_\_\_\_\_\_\_\_\_\_\_\_\_\_\_\_\_\_\_\_\_\_\_\_\_\_\_\_\_\_\_\_\_

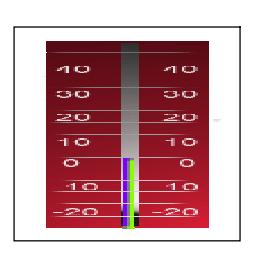

### **Negativa tal**

Här visas hur de negativa talen fungerar med hjälp av en termometerliknande stående tallinje. När eleven gör fel, visas den korrekta **rÇkneoperationen dynamiskt pÄ tallinjen I avsnitten Addition och**  Subtraktion visas tallinjen på sedvanligt sätt horisontellt. Om du gör fel, ser du även här den korrekta räkneoperationen på tallinjen,. Exemplen **omfattar Çven positiva tal. I avsnittet Multiplikation visar tallinjen multiplar av det tal som skall multipliceras.** 

*Programmet har utvecklats i samarbete mellan Gian och Margareta Medri samt Sigrid och TorbjÄrn Madison.*

*É Madison Undervisningskonsult HB É Irdem HB*  **Danska vägen 42 Liavägen 10** *226 39 LUND 693 32 Degerfors Tel: 046-131735 Fax: 046-320269*